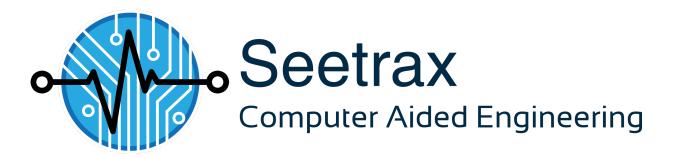

# XL Designer On-Line Licensing (version 2.10 onwards)

# **Overview:**

Once XL Designer has been installed on a computer, a license is required to make it work.

The license contains your Customer ID, the Number of systems that have a maintenance contract, the Date the license expires and the Date the maintenance contract ends at which time future updates will not be available.

Internet access is required to Activate & Deactivate license keys. It is not required to run XL Designer once activated.

The license key can be transferred between machines if required.

## To use XL Designer you need:

XL Designer software 2.10 or later

License Details

To be a registered user and to know your login name (email address) and password on the XL Designer web-site (use the links on the web-page if you have forgotten them):

http://www.xldesigner.com/downloads

Access to the internet during license activation/deactivation

# Storing the License (a one off per machine operation):

Storing the license key code can be repeated, now or in the future, on **any** machines that will run the software. It only needs to be done once and does not require internet access.

It does not "activate" the license key.

Assuming XL Designer V2.10 or later is installed:

Run up XL Designer. A window will appear requesting the license key. (If it doesn't, select *Help > License Configuration*.)

Copy and then Paste the License Key, into the "New License Key" area of the window.

Select "Store License". If the License Key is invalid an error message will appear.

Once "*stored*" the license details will be shown in the same window – when replacing a license key, ensure the details match the new key.

Once the License Key Code has been Stored, an "Activate License" button will appear at the bottom of the window.

#### **Activating a Licence:**

Assuming the license key has been stored as described above:

If the License Configuration window isn't open, run up XL Designer then select *Help* > *License Configuration*.

Select the "Activate License" button from the window.

A new window appears. This should indicate that the "*License Server Status*" is "*OK*". If it isn't, then check there is an Internet connection established on your pc.

The window also shows the "Number of activations available". If 0 are available, it means all the licenses are in use and one will need to be deactivated before you can proceed.

Enter the email address and password you used to register on the XL Designer web-site. (Links in the window allow you to register or obtain a new password if required.)

Then select "*Activate Now*". A message will indicate the license has been *Activated*. Select OK/Close to continue. The software can now be used without an Internet connection until it is required to deactivate the license, for example if you wanted to use the license on another machine.

## **Updating to Windows 10:**

If **updating** from Windows 7 or 8 to **Windows 10**, it is important that you **deactivate** the license **prior to** the **update**. If you don't, the license cannot be used and you will encounter delays and inconvenience whilst you contact us to request that the license is de-activated.

#### **De-activating a Licence:**

Once a License Key code has been activated, it has to be de-activated before it can be used elsewhere.

Run up XL Designer, select *Help > License Configuration*.

Ensure the "*License Server Status*" is "*OK*". If it isn't, then check there is an Internet connection established on your pc.

Select the "De-activate License" button from the window.

A new window appears, select the "*Deactivate Now*" button to proceed with the deactivation. A message will indicate the license has been De-activated.

Select OK/Close to continue.

# **Multiple License Counts:**

Activation of a license reduces the number of available licenses (as defined in your license details) by one on the Seetrax License Server. Once zero licenses are available, an activated license would have to be deactivated in order for it to be used elsewhere.

#### Working in two or more locations:

*"Store*" the license key (as described above) on the machines you are likely to use when you are ready – it remains dormant until it is activated. You do not need to *Store* it again.

You must de-activate the key prior to leaving the first machine or it will not be available for activation on another machine.

## What happens if my hard disk fails?

You must de-activate the key in order to use it elsewhere, however hard-disk failures are difficult to predict! If the disk can be re-used, even if it has been re-formatted, you will be able to de-activate the license once XL Designer has been re-installed.

If the disk is not recoverable, then please contact your local Seetrax Support Office and they will assist in the recovery of the license key.

## **License Details:**

The license details will be provided in the following format:

```
Customer:
                        Your Company Name
   Serial Number: 1
Created: 08-19-2015
   License Key: ABCDE-FGHIJ-KLMNO-PQR12-STU34-VWXY
License Count: 1
   License Expires: 31-12-2099
   Maintenance Expires: 08-10-2016
   Product Options: Schematic, Artwork, Output Tools,
                         Import/Export Tools, File Save
License Key:
                       This is the license key that has to be entered into XL Designer's
                       License Configuration window. In this example the following would
                       be copied/pasted:
                                ABCDE-FGHIJ-KLMNO-PQR12-STU34-VWXY
License Count:
                       indicates the number of systems that were purchased and is the
                       maximum number of machines that the software can be activated on
                       at any one time.
License Expires:
                       indicates when the software will stop working. For example a 30
                       day license may be supplied for evaluation purposes, or whilst an
                       invoice is outstanding. A permanent license (til 31-12-2099) will be
                       provided once a purchase has been completed
Maintenance Expires:
                       all the updates that became available whilst the maintenance period
                       is current can be used with the license. If the expiry date is reached
                       and the maintenance has not been renewed, then all subsequent
                       updates will not work. The last update will continue working until
                       the license expiry date. When the maintenance is renewed a new
                       license will be supplied and the software can be updated.
Product Options:
                       indicates which options are enabled with the license. Currently a
                       fully functional XL Designer has 5 product options as shown in the
                       example above. If the option is not listed, then it is not enabled.
                       For example a "Schematic Only" license would just show
                       "Schematic, Output Tools & File Save".
    Seetrax CAE Ltd, Woodstock, Hangersley Hill, Ringwood, Hampshire, BH24 3JP
                            Telephone: +44 (0) 1425 489666
                         Web-site address: www.seetrax.com
                  Email: sales@seetrax.com or support@seetrax.com
```